# **CONVAL® LICENSING TOOL**

The Licensing Tool window consists of the following tabs:

#### 1. *COLLECT STATUS INFORMATION*

The parameters in this tab are used to collect information on the current state of the licenses in the Sentinel protection key or collecting fingerprint information. The end user specifies a name and location for the generated C2V file. If more than one Sentinel protection key is installed, the user selects the required key. No private customer data is included in the C2V file.

#### 2. *APPLY LICENSE UPDATE*

The parameters in this tab are used to apply a V2C file and update licenses in a Sentinel protection key.

#### 3. *TRANSFER SOFTWARE-BASED LICENSE OR RENAME LICENSE SERVER*

The parameters in this tab are used on the source computer and recipient computer to rehost an **Sentinel SL key** from the source computer to the recipient computer.

If you are using the Licensing Tool with a Sentinel HL key, (hardware-based key) you must connect the key before performing either of the following procedures. The Licensing Tool automatically locates any Sentinel SL keys (software-based keys) installed on your computer.

## PREREQUISITES

The use of the Licensing Tool requires that a current Sentinel Runtime and the vendor library for CONVAL is installed on the computer.

The first installation or an update of the vendor library can be done with the batch file "Install Sentinel Runtime.bat". For this you need administrator privileges.

## COLLECTING SENTINEL PROTECTION KEY LICENSE DATA

You can use the Licensing Tool to produce a Customer-to-Vendor (C2V) file containing information on the current status of the licenses in your Sentinel protection keys. You can then send this file in order to receive a license update.

To retrieve the current license information from a Sentinel protection key:

- 1. Launch the CONVAL Licensing Tool.
- 2. Click the Collect Status Information tab.
- 3. Ensure that Update of Existing Protection Key is select at the bottom of the screen.
- 4. Click Collect Information. The Save key status as window is displayed.
- 5. Specify the directory where you want to store the C2V file. Enter a file name and click Save.
- 6. If more than one Sentinel protection key is located, a list of the keys is displayed. Select the required key, or disconnect the keys that are not required, and click Refresh.
- 7. The C2V file for the Sentinel protection key is generated and saved in the required location. The file can now be sent for processing to produce an update.

# COLLECTING COMPUTER DATA

You can use the Licensing Tool to produce a Customer-to-Vendor (C2V) file containing information on the computer where you want to install a software-based Sentinel protection key. You can then send this file in order to receive a license update. This procedure would be used if a Sentinel protection key does not currently exist on the computer.

To retrieve the current computer information:

- 1. Launch the CONVAL Licensing Tool.
- 2. Click the Collect Status Information tab.
- 3. Ensure that Installation of New Protection Key is select at the bottom of the screen.
- 4. Click Collect Information. The Save key status as window is displayed.
- 5. Specify the directory where you want to store the C2V file. Enter a file name and click Save.
- 6. The C2V file for the Sentinel protection key is generated and saved in the required location. The file can now be sent for processing to produce a Sentinel protection key.

### APPLYING AN UPDATE

You can use the Licensing Tool to apply an update to the licenses stored in your Sentinel protection keys.

To update the licenses in Sentinel protection keys:

- 1. Launch the CONVAL Licensing Tool or double-click the Vendor-to-Customer (V2C) file that you have received containing the update data. If you have received an update as an executable, double-click the file and it will automatically launch Licensing Tool.
- 2. Click the Apply License File tab. (This might be the only tab displayed.)

# TRANSFER SOFTWARE-BASED LICENSE OR RENAME LICENSE SERVER

If you are using a hardware-based license, you do not need this tool to transfer the license. Then all you have to do is attach the **Sentinel HL key** to the new license server.

If you are using a software-based license, you can use the Licensing Tool to transfer a **Sentinel SL key** from one computer (the source computer) to another (the recipient computer) or to rename your license server. This is a three-step procedure that uses the Licensing Tool on both computers.

### STEP 1: COLLECT INFORMATION ABOUT THE RECIPIENT COMPUTER

- 1. On the recipient computer, install the Sentinel Runtime using the batch file "*Install Sentinel Runtime.bat"*
- 2. On the recipient computer, launch the CONVAL Licensing Tool.
- 3. Click the Transfer License tab.
- 4. Follow the instructions labelled "Step 1" to collect information about the computer and save it to a file. Make sure that the file (or a copy of the file) is accessible on the source computer.

# STEP 2: GENERATE THE LICENSE TRANSFER FILE

- 1. On the source computer, if the Sentinel Runtime version is older than that of the recipient computer, you should perform an update to be on the safe side. Use the batch file *"Install Sentinel Runtime.bat"* for this purpose.
- 2. On the source computer, launch the CONVAL Licensing Tool.
- 3. Click the Transfer License tab.
- 4. Follow the instructions labelled "Step 2" to select the SL key to transfer, read the recipient information file, and generate a license transfer (h2h) file. Make sure that the license transfer file (or a copy of the file) is accessible on the recipient computer.

After you perform this step, the SL key is no longer available on the source computer. Be sure to keep a copy of the transfer file until you have completed the transfer procedure.

### STEP 3: APPLY THE LICENSE TRANSFER FILE

- 1. On the recipient computer, in the Licensing Tool, click the Apply License File tab
- 2. In the Update File field, click the browse button and locate the license transfer (h2h) file.
- 3. Click Apply Update. The SL key is installed on the recipient computer.

To ensure the success of the transfer procedure, all the steps in the procedure should be completed within no more than a few days of the time you first start the process.

If you encounter any problems, please make sure that you have a current version of the Sentinel Runtime installed on both computers (see prerequisites).

# **SUPPORT**

If you have any questions, comments or problems, please either call us up directly or send an e-mail:

**F.I.R.S.T.** Gesellschaft für technisch-wissenschaftliche Softwareanwendungen mbH

P.O. Box 1545, D-42908 Wermelskirchen, Germany

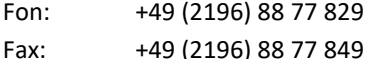

Internet: www.FIRSTGmbH.com

www.CONVAL.de

E-Mail: support@FIRSTGmbH.de